## **HOWTO EDIT MY USER ENROLMENTS**

LearnConnect

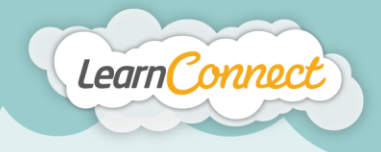

**LEARNINGSEAT** 

Hello and welcome to LearnConnect Help. I'm going to explain how to edit your users' enrolments.

"Editing Enrolments" is a tool that you can use to change any details of an enrolment - such as the due date, the status, deleting an enrolment and just about anything else you need to do related to an enrolment.

To begin editing your enrolments, select the "Enrolments" tab under "Manage Users" in the top menu.

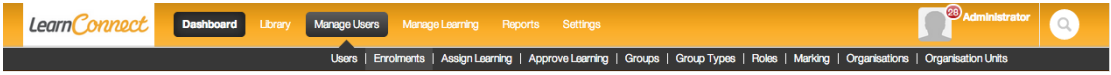

LearnConnect **29** Administrator  $\circ$ Manage Users Manage Learning Reports Settings Your statistics **Enrolments** Import Learning History 80%  $20<sub>m</sub>$ 40<sub>%</sub> Search for User name, email or username **Recently Viewed** Name and Us Enrolment Na Enrolment<sub>D</sub> Status  $\overline{N}$ nresh Saraiya **Administrator**<br>admin Testing 28 Feb Completed Marked  $more$ Automatic enrol ent ruk **Administrator** nusry Firdousi View Sample survey Yesterday Completed more ReEnrol2 Administrator View Morris Induction Test 09 Apr Incomplete ReEnrol2 more **Administrator**<br>admin View Actions 11 Mar Completed Your badges (2) Mew all  $\frac{1}{\text{more}}$ Administrator View  $\Box$ Access 2010 Advanced (Atomic) 20 Mar Incomplete 经 more Administrator 14 Apr View  $\Box$ First Aid - The introduction Incomplete more Contact us Administrator View tetingassesmentmarking 15 Apr Not Attempted Oper If you have feedback, please let us know. more Administrator View  $Heip$   $\odot$ JanisonJoshTest 03 Mar Completed Marked more Administ

You'll now be taken to a list of users and their enrolment information.

To search for specific enrolments, select the "Search" button. This will then expand to reveal a set of search fields that you can use to find enrolments.

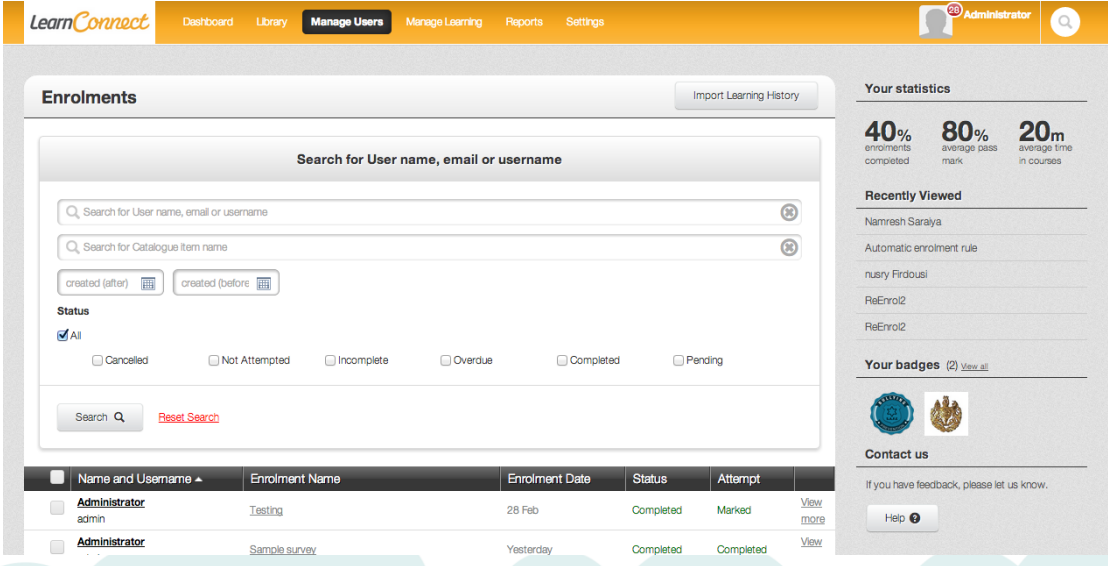

learningseat.com.au | 1300 133 151

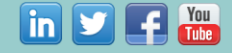

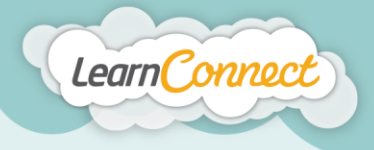

Now use the search function to define the search criteria. In this example, we'll search for a user in the LMS and bring up all their enrolments.

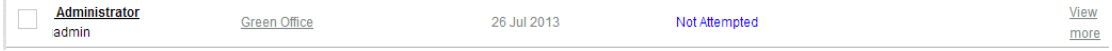

If you wanted to delete this enrolment, you would simply check the box (to the left of the User's name), then scroll down to the bottom of page and select "Delete". If you wanted to delete more than on enrolment, you can select enrolments at once – though the maximum number is 100 enrolments at any one time.

TIP: You cannot delete any enrolments with the status of 'Completed.

In this example though, let's just edit some of the enrolment details. To do this, locate the enrolment and select the "View More" link.

This will take you to a list of all the details about that enrolment. From here, you can change the enrolment status (e.g., from 'Not Attempted' to 'Completed'). To do this, go to the status field and using the dropdown list change to the correct status. Please note, if the enrolment status is already 'Completed', you can no longer change the enrolment status.

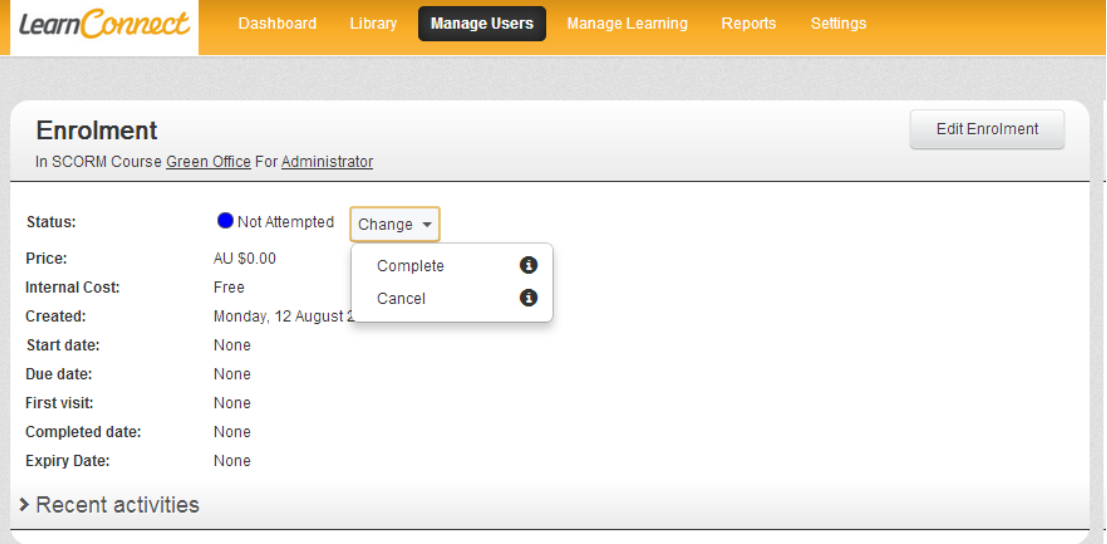

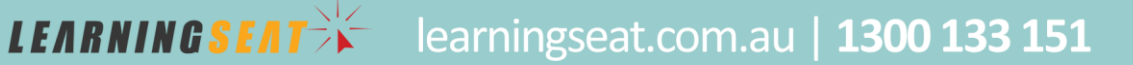

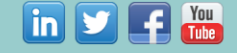

If you wanted to edit other information related to the enrolment's status, use the "Edit Enrolment" button.

Learn Connect

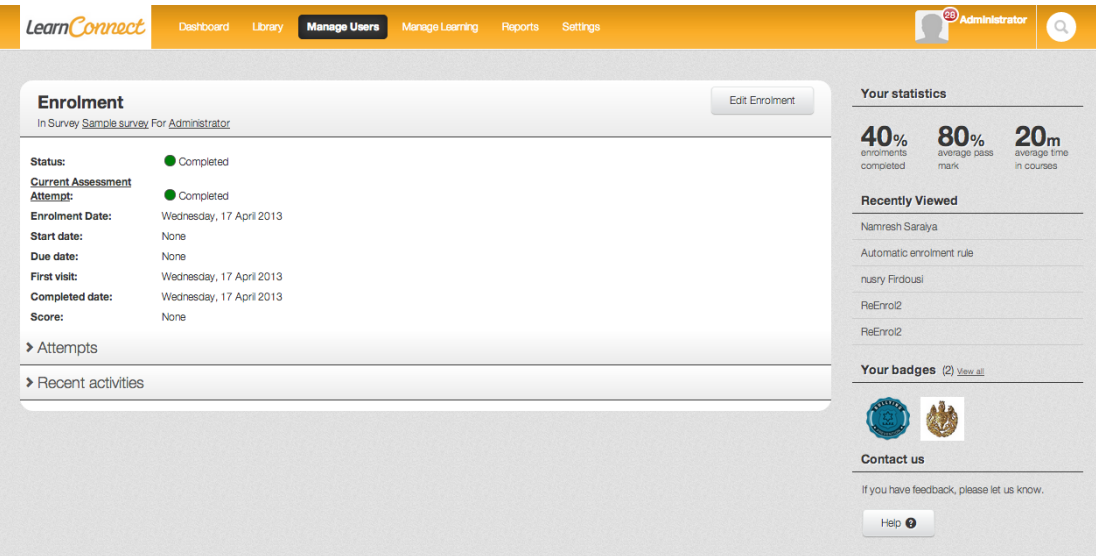

If you'd like to edit the dates of the enrolment, select the "Edit Enrolment" button. You'll now be presented with all the enrolment dates that you can edit. For this demonstration, we'll just change the completion date, but you can use this method to change any detail you like. Please note, to change the completed date, the status of the enrolment will need to be changed to 'Completed' before adding a Completed date.

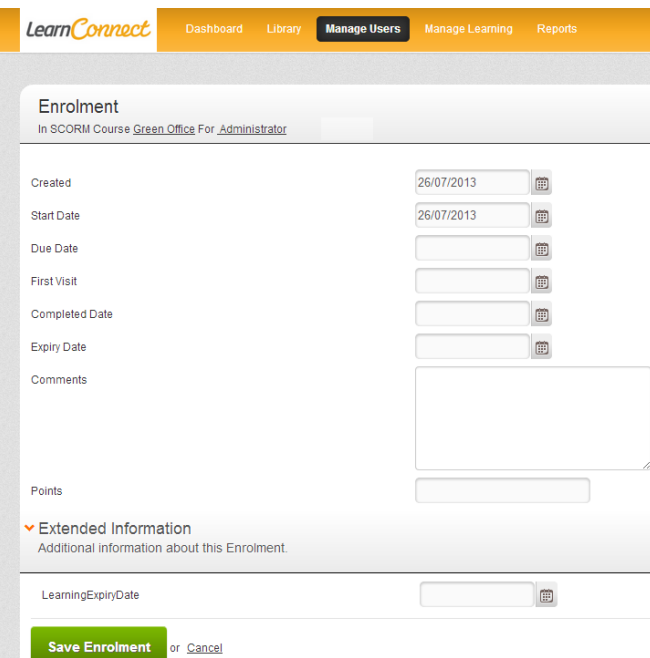

Once you're happy with your changes, select the "Save Enrolment" button.

And that's how to edit or delete a user's enrolment.

*LEARNINGSEAT<sup>></sup>* 

learningseat.com.au | 1300 133 151

 $\boxed{\text{in}$   $\boxed{\text{S}}$   $\boxed{\text{F}}$   $\boxed{\text{true}}$